#### お問い合わせ先:

この度は弊社製品をお買い上げいただき、誠に有り難う御座 いました。このクイックスタートガイドをよくお読みいただ き、正しくご使用ください。

なお本ガイドは、弊社取扱防犯カメラとの接続することを前 提に作成されております。他社製品でのご利用はサポート外 となります。あらかじめご了承ください。

2022年5月 第1版

本マニュアルに記載されている記号は、<br>次のように定義されています。

も く じ

- **修理をご依頼されるときは、下記の事項を添えて サポートセンターまでご連絡ください。** 1) 故障の状況(できるだけくわしく) 2) 製品の型番 3) シリアルナンバー 4) お買い上げ年月日がわかる資料 5) お名前、ご住所
- 6) ご連絡先(メールまたは電話番号)
- ●パスワード、およびその他セキュリティに関する設定・管理について弊社は一切責任を負いかねます。
- 設置者および利用者は、第三者に知られないように適切な設定および管理を行ってください。
- ●本製品の分解、修理または改造は、火災や感電、故障の原因となりますのでお控えください。
- ●1つの電源アダプターに複数のデバイスを接続しないでください。
- アダプターの過負荷は過熱や火災の原因となる可能性があり大変危険です。
- ●製品を使用する際には、各地域ごとの電気安全規制を厳守してください。
- ●入力電圧は、SELV(安全超低電圧)と制限付き電源の両方を満たす必要がございます。
- IEC60950-1規格に準拠したDC48VまたはDC12Vとなります。 ●異常(煙、異音、異臭など)が発生した場合は、すぐに電源プラグを抜き弊社サポートまでご連絡ください

### ■ デバイスを接続する前にご確認ください

保証期間内であれば、保証内容に合わせてサポー ト対応いたします。本製品の保証につきましては 製品仕様書をご確認ください。

**保証期間経過後の修理について** 弊社サポートまでご相談ください。 修理可能な場合、ご希望により有償にて修理対応 いたします。

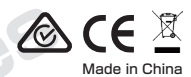

 $\odot$   $\odot$   $\odot$   $\cdots$ 

# ■定期点検・保守について

○本ガイドは弊社取り扱いデジタルビデオレコーダー(DVR)に適用されます。本ガイドには製品の使用と管理の手 順が含まれています。写真、チャート、画像、その他すべての情報は、説明のために掲載しております。 ○本ガイドに含まれる情報はファームウェアのアップデートやその他の理由により、予告なしに変更される場合がご ざいます。ご了承ください。

### **■ 商標について**

- ○ケーブルを配線するときは、ケーブルの曲げ半径が直径の5倍以上であることをご確認ください。
- ○ラックに取り付けられたデバイス間には、少なくとも2cm(約0.75インチ)のスペースを確保してください。 ○DVRが接地されていることをご確認ください。
- ○環境温度-10~55℃(14~131℉)、環境湿度10~90%の範囲内でご使用ください。

- ●これらの制限は、機器が商業環境で操作される場合の有害な干渉に対する合理的な保護を提供す るように設計されています。
- ●この装置は無線周波数エネルギーを放射することができるため、指示に従って仕様や設置をされ ていない場合、手動および無線通信に有害な干渉を引きおこす可能性がございます。 その場合はお客様側で費用を負担していただく必要がございます。

# ■ 記号について

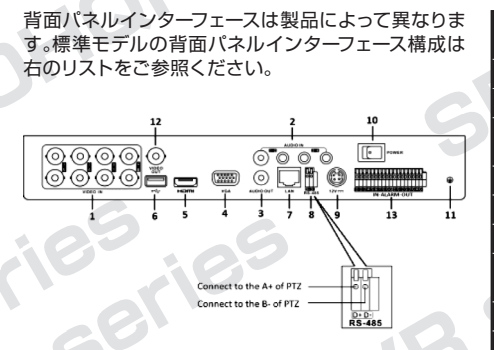

記載されている全ての商標および登録商標は、それぞれの所有者に帰属いたします。

弊社はDVR本体の無茶な操作や、インターネットにアクセスできる製品のプライバシーなどについては一切責任を 負いかねます。またサイバー攻撃やハッカー攻撃に遭われた場合なども、同様に弊社では一切の責任を負いかねます のでご了承ください。

- ●本製品は屋内専用です。ほこりのない、換気しやすい環境に設置されていることをご確認ください。
- ●高温多湿を避け、液体がかからない場所に設置されていることをご確認ください。
- ●設置条件(2-1参照)が仕様を満たしているかご確認ください。
- ●ユニットがラックや棚などにしっかり固定されていることをご確認ください。
- 茨下などにより大きな衝撃を与えると損傷する可能性がございます。
- ●本製品は無停電電源装置(UPS)と組み合わせてのご使用を推奨しております。
- ●アクセサリーや周辺機器を接続および切断をする前に、ユニットの電源をお切りください。
- ●工場で推奨されているハードディスクドライブ(HDD)をご使用ください。
- ●バッテリーの不適切な使用または交換は爆発の危険性がございますので、同じものもしくは同等製品を
- ご使用ください。また、バッテリーの廃棄は各自治体の指示に従ってください。
- ●プラグが電源ソケットにしっかりと接続されていることをご確認ください。

# 取り扱いかた

### **[FCC準拠]**

●この機器はテスト済みであり、クラスAデジタルの制限に準拠しています。

デバイスのカバーを取り外し、HDDを内部ブラケットに取り付ける必要がある場合は、 「ブラケットの取り付け」を行います。

責任者によって明示的に承認されていない変更または修正にご注意ください。コンプライアンスに より、機器を操作するユーザーの権限が無効になる可能性がございます。 **FCCの情報**

■商標について ■免責事項 ■規制情報

# デジタルビデオレコーダー **クイックスタート ガイド**

### **■ クイックスタートガイドについて**

# はじめに

# **■ 免責事項**

# **■ 規制情報**

使用にあたり重要なポイントや補足などを記載して います。 **チェック ポイント**

△ 警告 お後性が潜んでいる項目について記載しています。

#### **■ 安全指示**

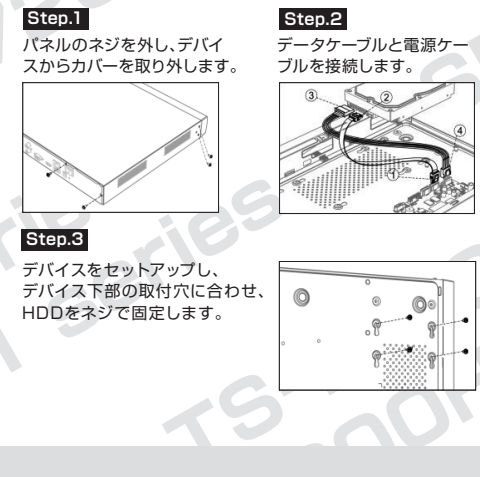

# **【第1章】背面パネルインターフェースについて**

# **【第2章】設置と接続**

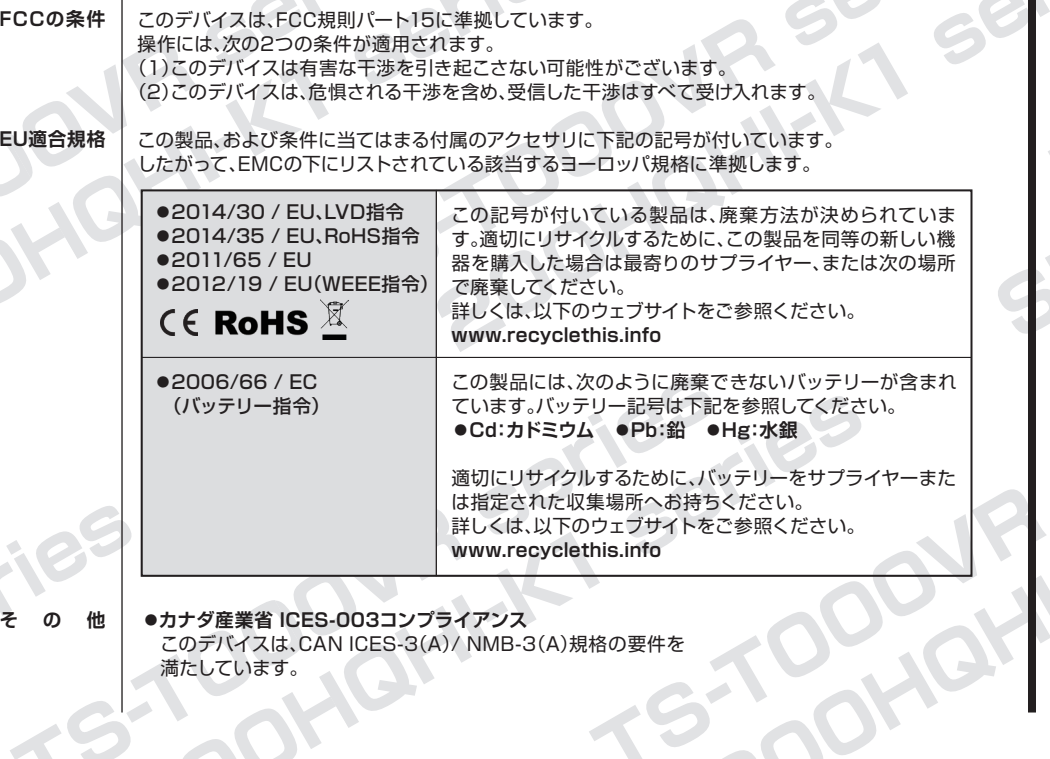

# **2-1:デジタルビデオレコーダー(DVR)の設置**

### **DVR設置条件**

○ラックへの取り付けにはブラケットなどをご使用ください。 ○オーディオケーブルとビデオケーブル用の十分なスペースを確保してください。

ハードディスクドライブ(HDD)を取り付ける前に、デバイスの電源が切断 されていることを確認してください。 取り付けには工場で推奨されているHDDを使用する必要があります。

# **2-2:ハードディスクドライブ(HDD)の取り付け**

### **始める前に**

### **(1)ブラケットの取り付け(別売パーツ必要)**

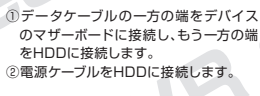

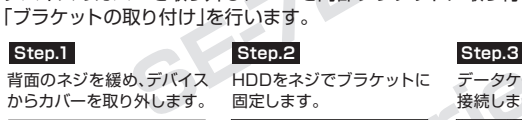

HDDをネジでブラケットに

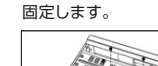

データケーブルと電源ケーブルを 接続します。

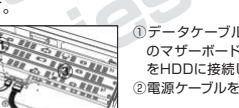

**チェック ポイント** 下層のブラケットにHDDを取り付けるには、まず上層のブラケットを取り外します。

#### **(2)底面固定式の取り付け**

HDDをデバイスの底面に取り付けて固定する必要がある場合、「底面固定式の取り付け」を行います。

①データケーブルの一方の端をデバイスのマザーボードに 接続し、もう一方の端をHDDに接続します。 ②電源ケーブルの一端をHDDに接続し、もう一方の端を デバイスのマザーボードに接続します。

#### **Step.4**

(オプション)Step.1~3までの手順を繰り返して、 他のHDDを取り付けます。

**裏面に続きます** 

**Step.5**

デバイスカバーを再度取り付け、ネジを締めます。

**Step.4** (オプション)Step.1~3までの手順を繰り返し、他のHDDを取り付けます。 **Step.5** デバイスカバーを再度取り付け、ネジを締めます。

●FCCの情報 ●FCCの条件 ●EU適合規格

■デバイスを接続する前にご確認ください

■記号について ■安全指示

**はじめに**

**取り扱いかた**

【第1章】背面パネルインターフェースについて

【第2章】設置と接続

 2-1:デジタルビデオレコーダー(DVR)の設置 2-2:ハードディスクドライブ(HDD)の取り付け 2-3:RS-485とコントローラーの接続

【第3章】メニュー操作 3-1:スタートアップ

 3-2:デバイスのアクティベーション 3-3:ロック解除パターンを設定する 3-4:ログアウト、シャットダウン、再起動について

 3-5:ユーザーログイン 3-6:信号入力の設定 3-7:IPカメラの追加 3-8:PoCカメラを接続する 3-9:ネットワーク設定 3-10:ライブビュー 3-11:録画設定 3-12:再生

3-13:バックアップ方法

【第4章】ウェブブラウザによるアクセス

■クイックスタートガイドについて

**TS-T000VRシリーズ SE-7200HQHI-K1シリーズ**

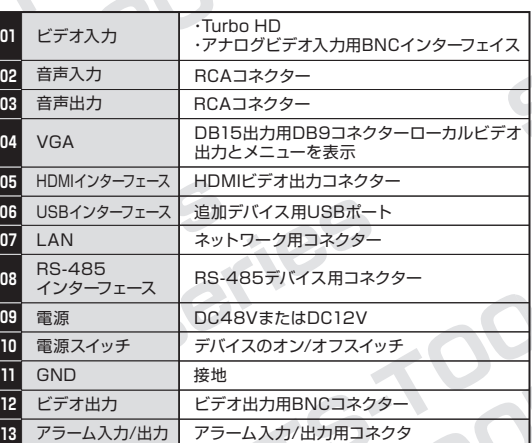

【必要な工具】 クロスドライバー

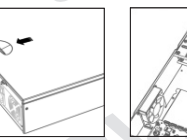

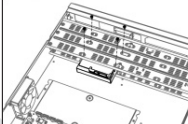

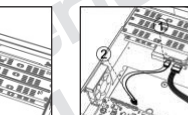

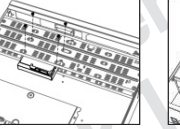

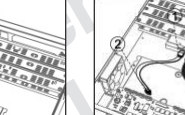

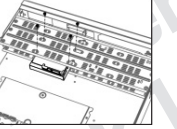

一部の製品では、アナログおよびIP信号入力タイプと5MP長距離伝送の設定ができます。

#### インターネットにアクセスできる製品は、ネットワークセキュリティのリスクにさらされる可能性が あるため、お客様自身でセキュリティ対策を講じるようお願いいたします。 製品が正常に動作しない場合は、弊社サポートまでご連絡ください。

IPカメラをデバイスの接続リストに追加してください。

#### ウェブブラウザを介してデバイスにアクセスできます。

**【第4章】ウェブブラウザによるアクセス**

# **始める前に**

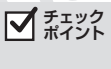

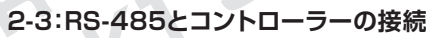

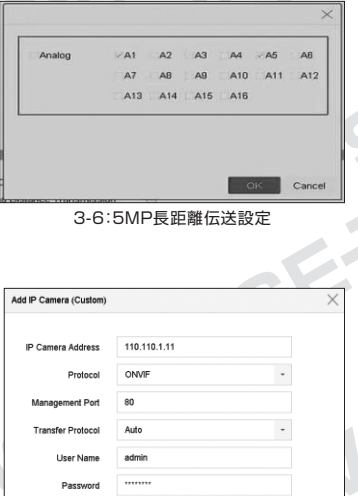

#### **3-7:IPカメラの追加**

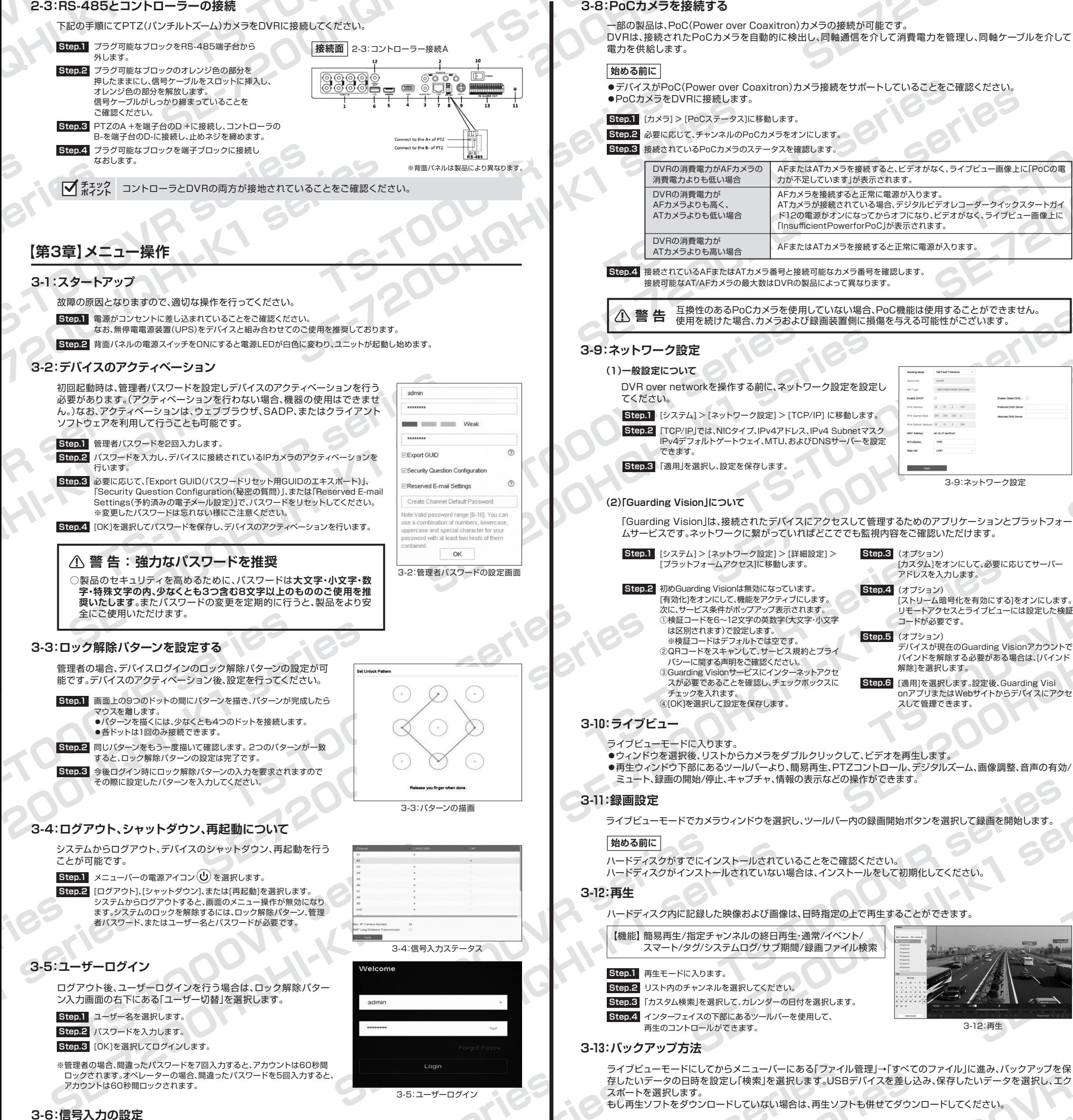

ネットワーク接続が正しく行われており、追加するIPカメラが すでにアクティベーションされていることをご確認ください。

3-7:IPカメラの追加

Continue to Add Add

**Step.1** ウェブブラウザを開き、デバイスのIPアドレスを入力して、 Enterキーを押します。

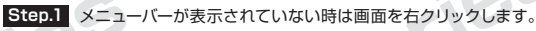

- それ以外の製品では、アナログ信号入力(TurboHD、AHD、HDCVI、CVBS)とIP信号入力を自動的に認識して 接続します。
- **Step.1** メニューバーが表示されていない時は画面を右クリックします。
- **Step.2** [カメラ] > [アナログ]を選択します。信号入力ステータス インターフェイスは、製品によって異なります。
- **Step.3** 異なる信号入力タイプを選択するためにチェックしてください。 例)HD / CVBSとIP

- **Step.3** ライブビデオを表示する前にプラグインをインストールし、 カメラの管理を 行います。画面の案内に従って、プラグインをインストールしてください。
- ●プラグインのインストールが反映されない場合は、お手数ですが一度ウェ ブブラウザを閉じて、再度起動を行ってください。
- ●ログイン後、ライブビュー、再生、ログ検索、設定など、デバイスの操作と 設定ができます。

#### **Step.2** デバイスにログインします。

【デバイスがアクティベーションされていない場合】 初めに管理者アカウントのパスワードを設定し、デバイスのアクティベー ション行ってください。詳しくは「3-2・3-3」をご覧ください。

- **Step.2** [カメラ] > [IPカメラ]を選択します。信号入力ステータス インターフェイスは、製品によって異なります。
- **Step.3** タイトルバーの[カスタム追加]を選択します。
- **Step.4** 追加するIPカメラのIPアドレス、プロトコル、管理ポート、および ------<br>その他の情報を入力します。
- **Step.5** IPカメラのログインユーザー名とパスワードを入力します。
- **Step.6** [追加]を選択します。

**Step.4** 適用を選択して、再起動をします。

**Step.5** チャンネルを選択して、5MPの長距離伝送を有効にします。 **Step.6** 設定を保存します。

#### **【対応ブラウザ】**

Internet Explorer 8.0、Internet Explorer 9.0、Internet Explorer 10.0、 Apple Safari、Mozilla Firefox、およびGoogleChrome

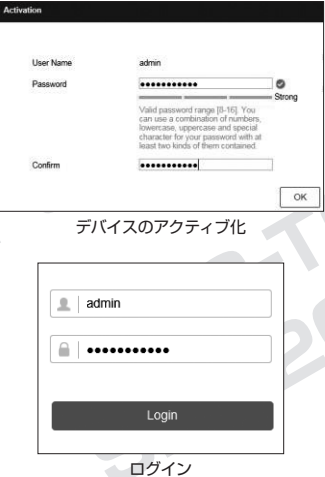